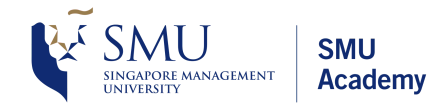

# LMS USER GUIDE FOR PARTICIPANTS

**VERSION 2.0**

**About SMU Academy:**

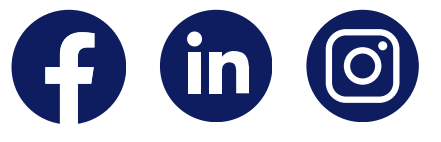

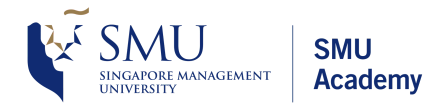

Welcome to the LMS User Guide for Participants!  $\footnotesize \begin{array}{l} \textsf{VIC} \ \textsf{A}^{\textsf{COR} \textsf{AMNAGEMENT}} \textsf{A} \textsf{cademy} \ \textsf{Academy} \end{array}$ <br>Welcome to the LMS User Guide for Participants!<br>document is designed to provide participants with a step-by-step guide on how to use SMU Academy's Learning Management System (LMS). Welcome to the LMS User Guide for Participants!<br>Crowstant is designed to provide participants with a step-by-step guide on<br>how to use SMU Academy's Learning Management System (LMS).<br>refer to this user guide for any LMS-rel journeyarticipar<br>ning Mar<br>MS-relat<br>with us. or guide for any LMS-related manuscripture or guide for any LMS-related manuscripture of the second of the set<br>Operations Cluster - LMS Team

# **TABLE OF CONTENTS**<br>
Introduction: TMS vs<br>
Login into LMS **NTS<br>MTS**<br>TMS vs LMS

- 01
- 02
- and downloam<br>line course<br>assignments n into LMS<br>ess and downlo<br>online course ction: TMS vs LMS<br>nto LMS<br>and download course materials 03
- 04
- Join online course<br>Submit assignments<br>Course progress status 05
- 06 **06** Course progress s<br> **07** View completed c<br> **08** Change Password
- Submit assignments<br>Course progress status<br>View completed courses 07 ompleted<br>e Password<br>Password
- 
- 09

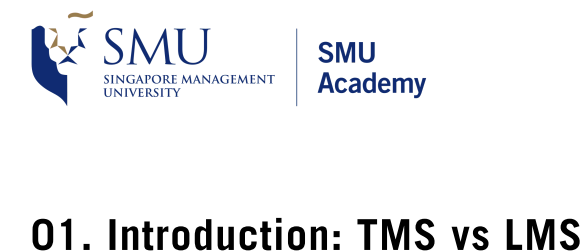

AU SMU<br>
CORE MANAGEMENT **Academy**<br>
For all SMU courses, participants are required to access both the TMS **uction: TMS**<br>all SMU cour<br>LMS website.  $\bullet$ 

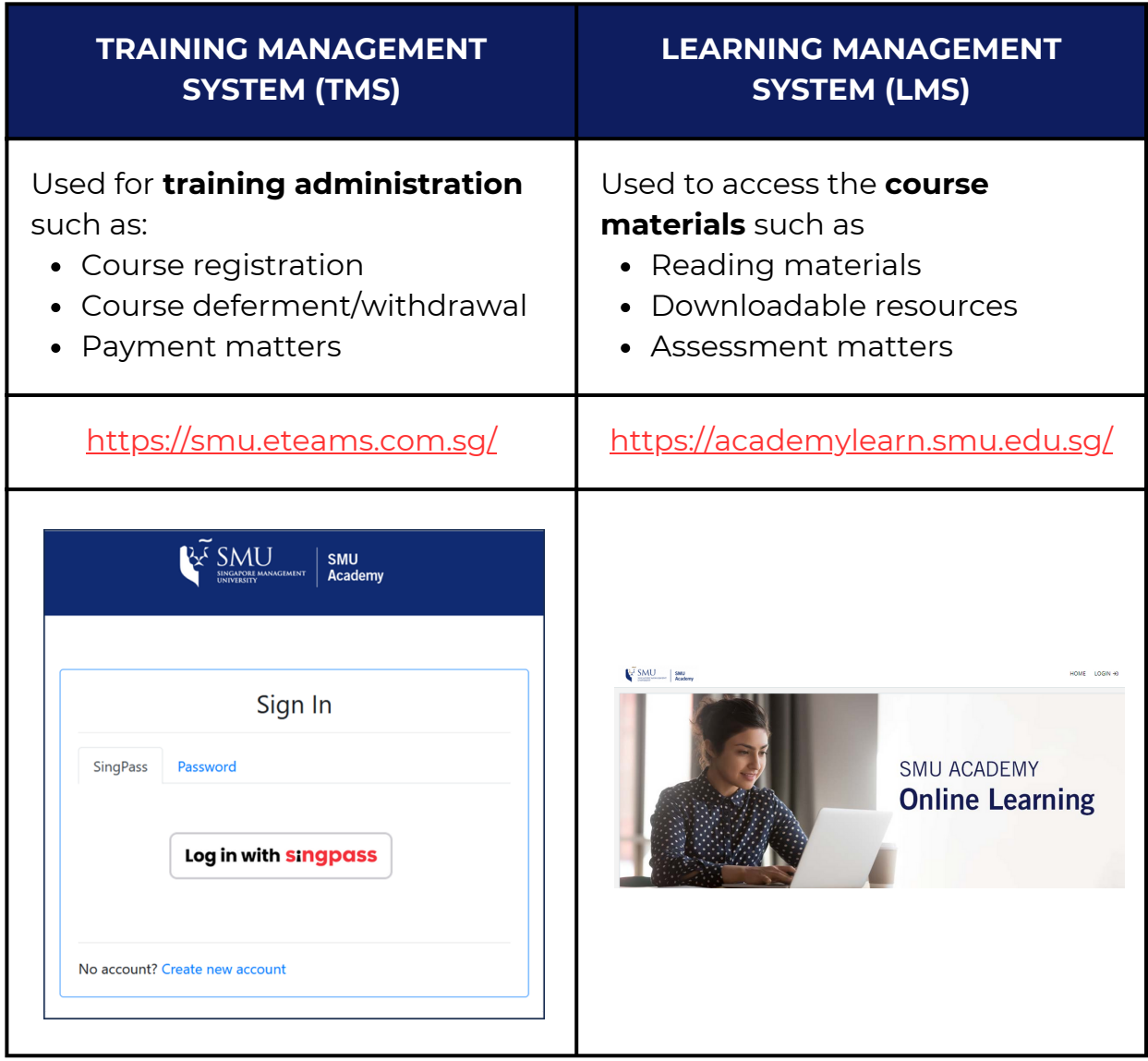

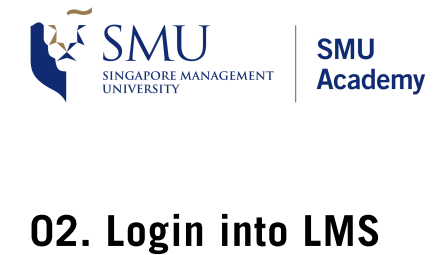

# **nto LMS**<br>nto: <mark>https://</mark><br>on 'LOGIN'.

- **tents | Academy<br>hto LMS<br>to: https://academylearn.smu.edu.sg**
- 

 $\begin{array}{|c|c|c|}\n\hline\n\text{X}^{\widetilde{\mathbf{L}}}\n\end{array}\n\begin{array}{|c|c|}\n\text{SMU} & \text{SMU} \\
\text{Redemy} & \text{Academy}\n\end{array}$ 

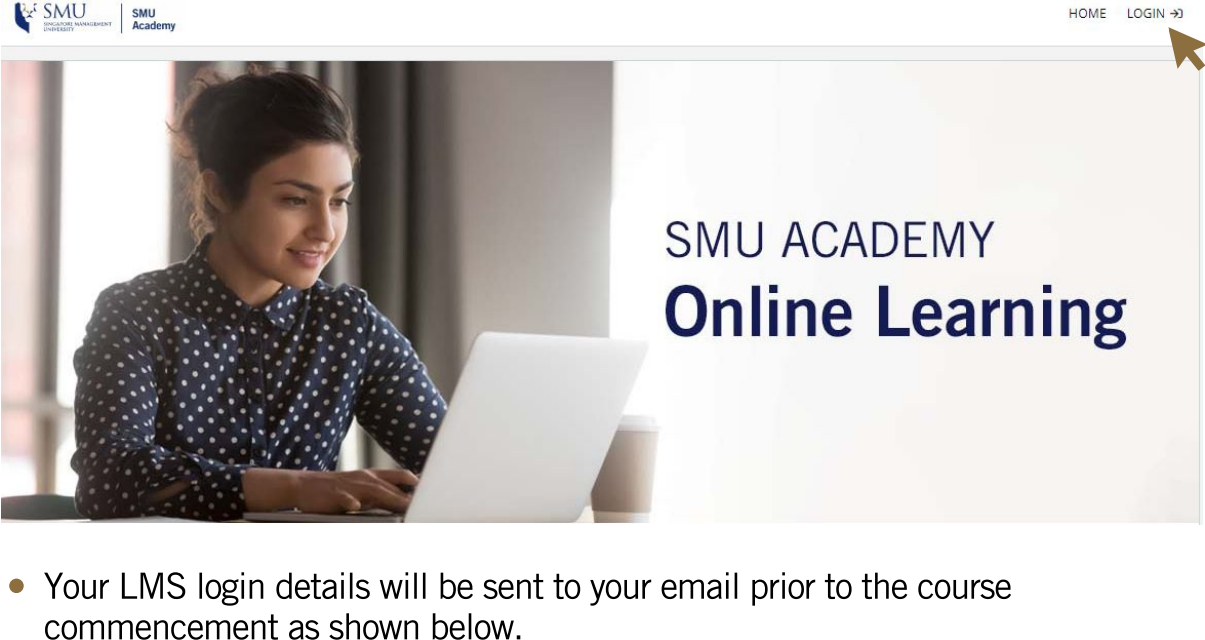

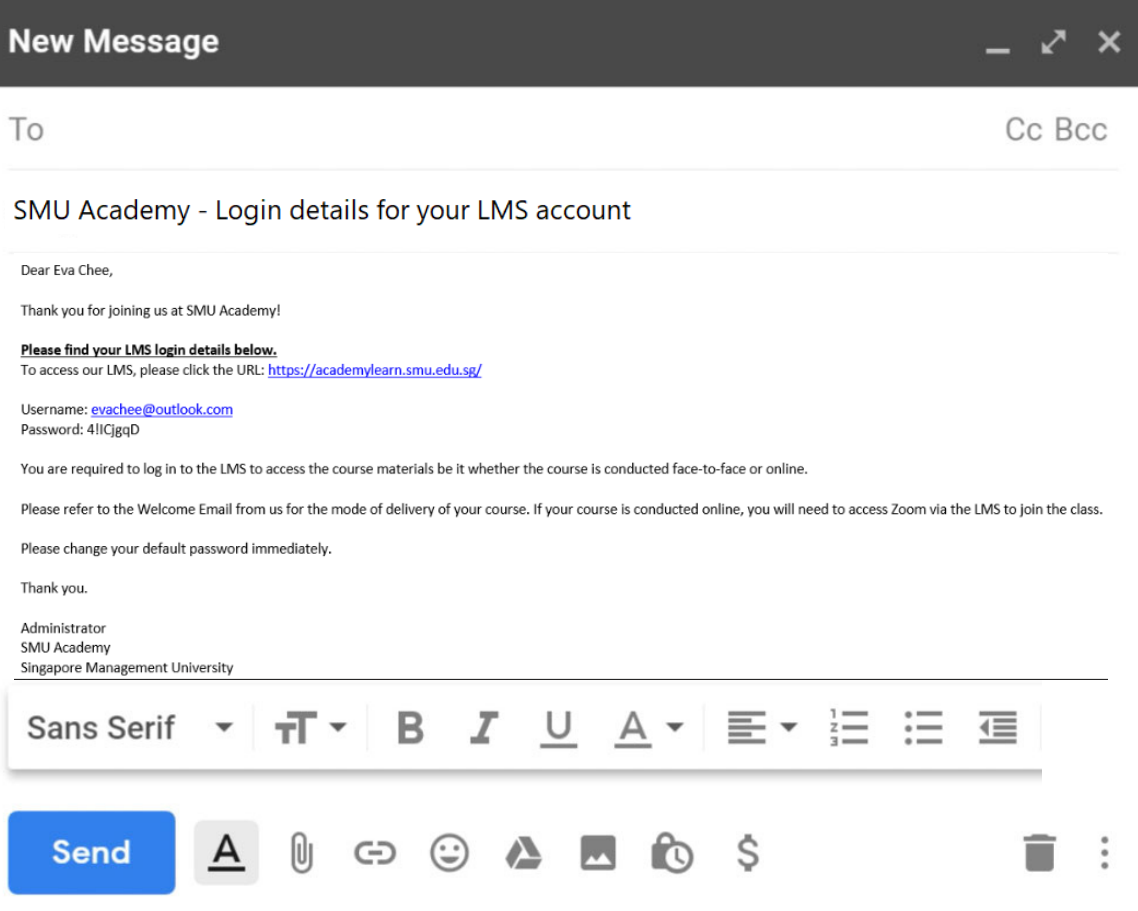

- The password is system-generated.
- Please check your "Junk" or "Spam" folder if you do not receive the email.

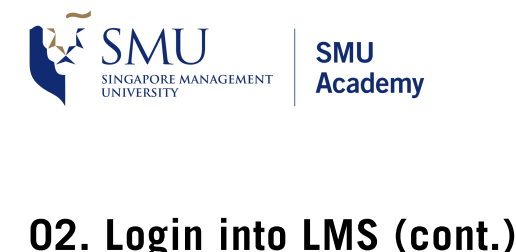

# ENTERNAL<br>TENALL

MENT | Academy<br>**nto LMS (cont.)**<br>to the 'SMU Academy - Login details for your LMS account' email **nto LMS (cont.)**<br>The Conter Context of the SMU Academy - Login details for your LMS account<br>The Vietnam of the Vietnails of the Vietnam Disponsion of the Section of the Section of the Section of the Section<br>The Vietnam of

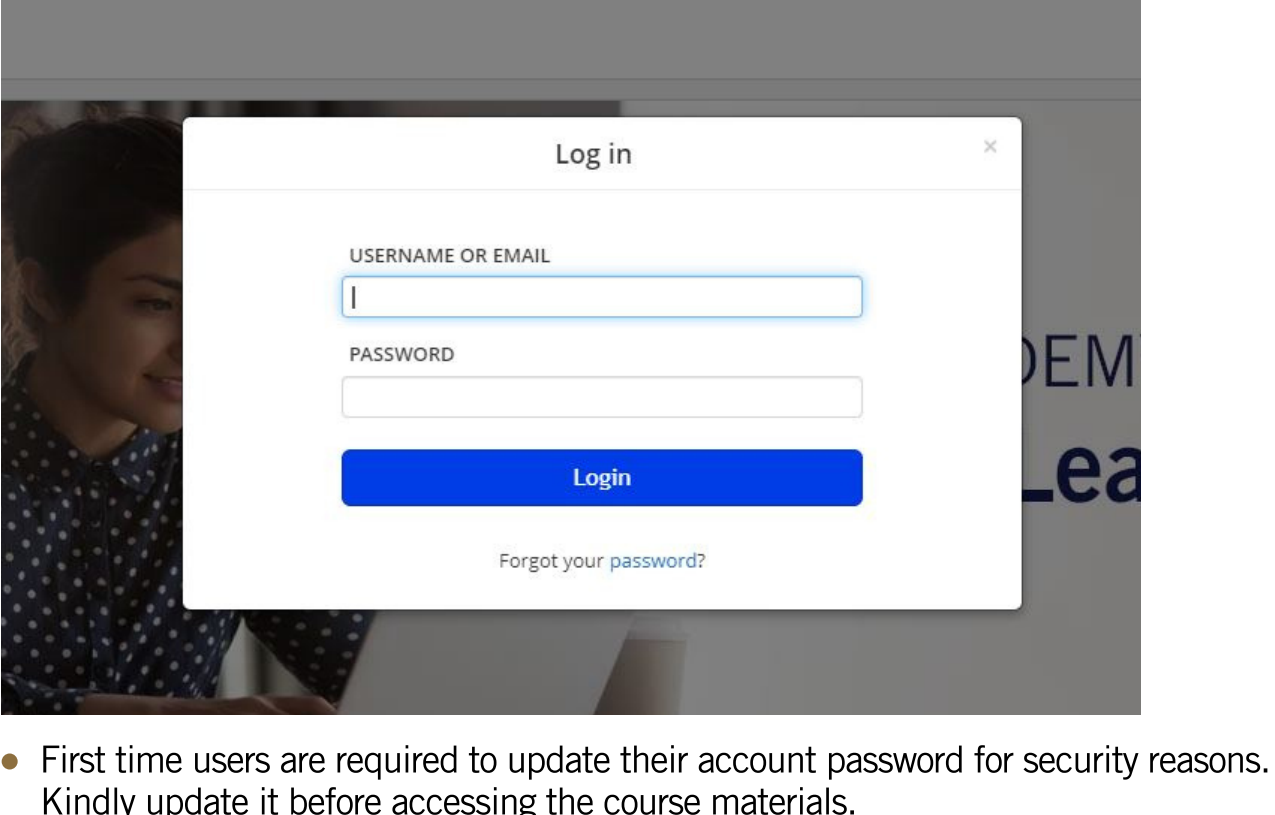

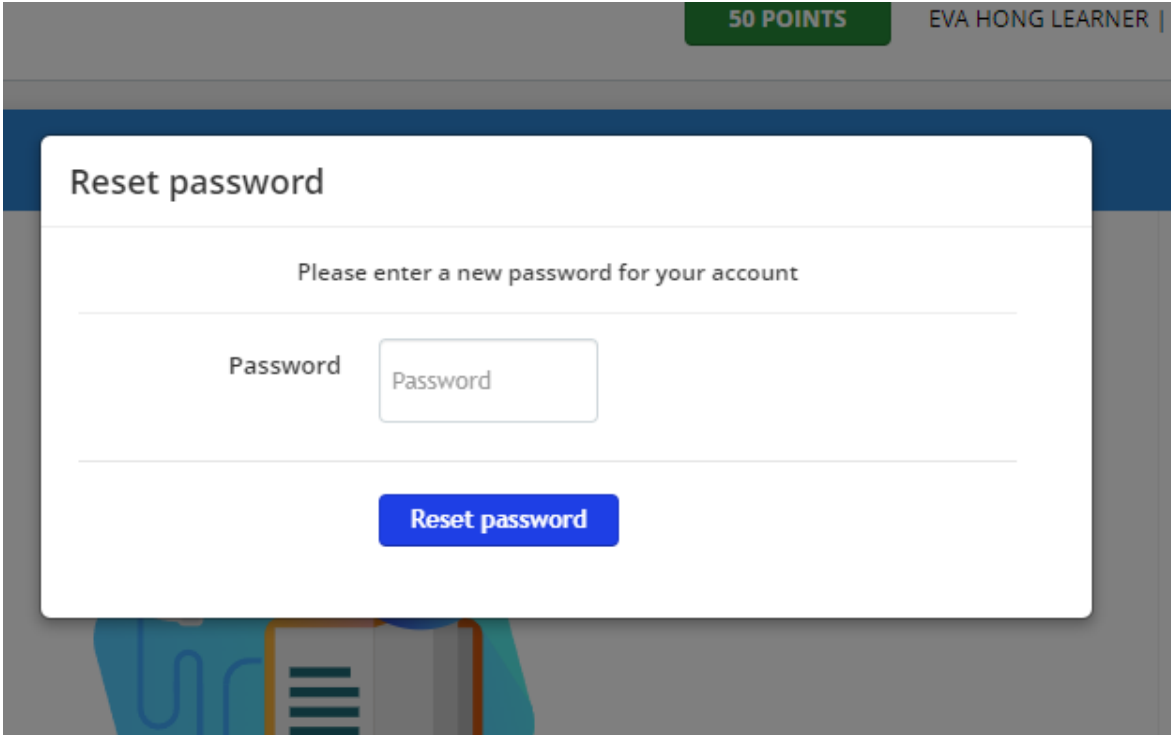

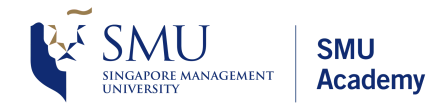

# $h_{\text{SINGATOR} \text{ MANGR MANGI EMMT}}$  and<br>  $\text{Access and download course materials}$ <br>
• The home page is where you can find all your courses. 03. Access and download course materials

- 
- Click on the course you want to access to view the course materials.  $\bullet$

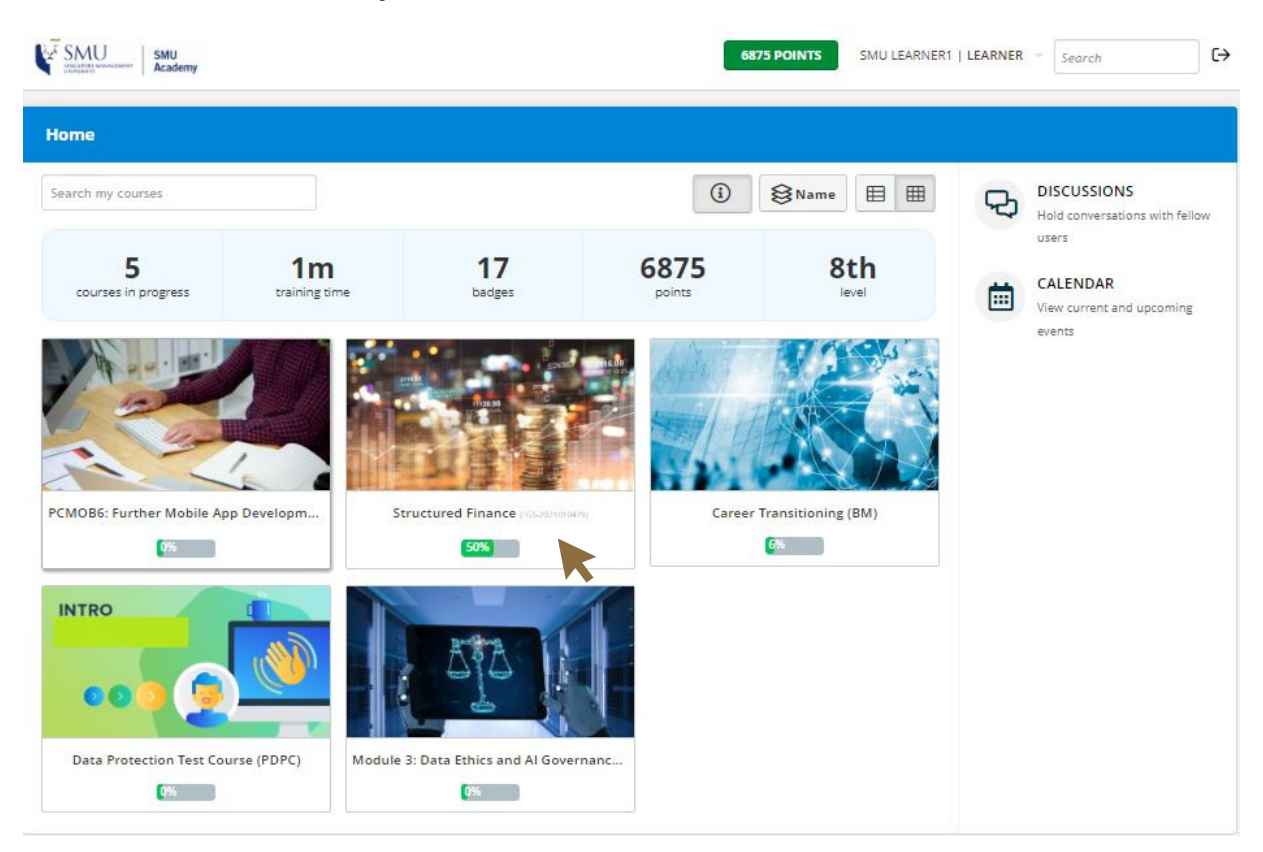

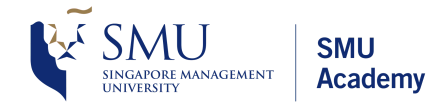

# 03. Access and download course materials (cont.) **ss and download course materials (cont.)**<br>sessments and reference materials can be found in the course<br>download course materials, scroll down to the 'Files' section. <sub>Click</sub> **and download course mat**<br>sments and reference materials download course materials, scroll download.

- ademy<br>**ownload course materials (cont.)**<br>and reference materials can be found in the course page of each course.  $\bullet$
- $\bullet$
- 

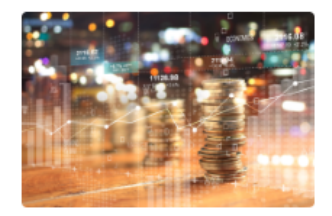

#### Structured Finance (TGS-2021010479)

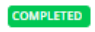

Commodity trading firms play a crucial role in the global supply chain ecosystem, bridging gaps between producers, intermediaries and consumers. Structured finance is a financing technique presented to large financial institutions or companies with complex

financing needs and who may be unsatisfied with conventional financing solutions. Used to facilitate the trade flow of commodities and to mitigate serious risks related to complex assets, it is specifically designed for commodity producers and trading companies doing business mainly in developing and emerging markets.

Go to course

This 1-day course looks into how Structured Finance is employed by commodity producers to facilitate cash flow and trading houses as a means of risk mitigation to reduce exposure to supply, demand or price shocks. Trainer will provide deeper insights on liquidity management and risk mitigation for the production, purchase and sale of commodities and materials.

#### **CONTENT**

#### **INTRODUCTION**

- $\checkmark$  Introduction
- Trainer's Profile Anbu Ramasamy

#### **REFERENCE MATERIALS**

#### ASSESSMENT/GRADING

<sup>(iii</sup>) 09/09/2022 - Grading Session - 5PM

#### **SURVEY - TRAINER**

 $\checkmark$  2021 - Survey for Anbu Ramasamy v21.1

#### **SURVEY - COURSE RELATED**

 $\checkmark$  2021 - Course Survey v21.1

#### **CURRENT INTAKE SESSIONS**

- <sup>前</sup> 09/09/2022 Session 1 9 AM
- □ 09/09/2022 Session 2 1 PM

#### **PAST INTAKE SESSIONS**

#### **MISC**

End of Course Admin (For Admins)

#### **FILES**

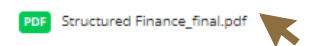

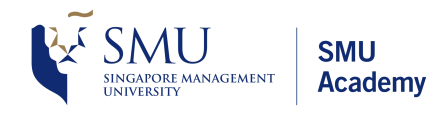

# 03. Access and download course materials (cont.)  $F_{\text{GEMENT}}$  SMU<br> **S and download course mater**<br>
file will be opened in a separate tab.

- 
- The file will be opened in a separate tab.<br>• Click on the download button, and save the file into your device.  $\bullet$

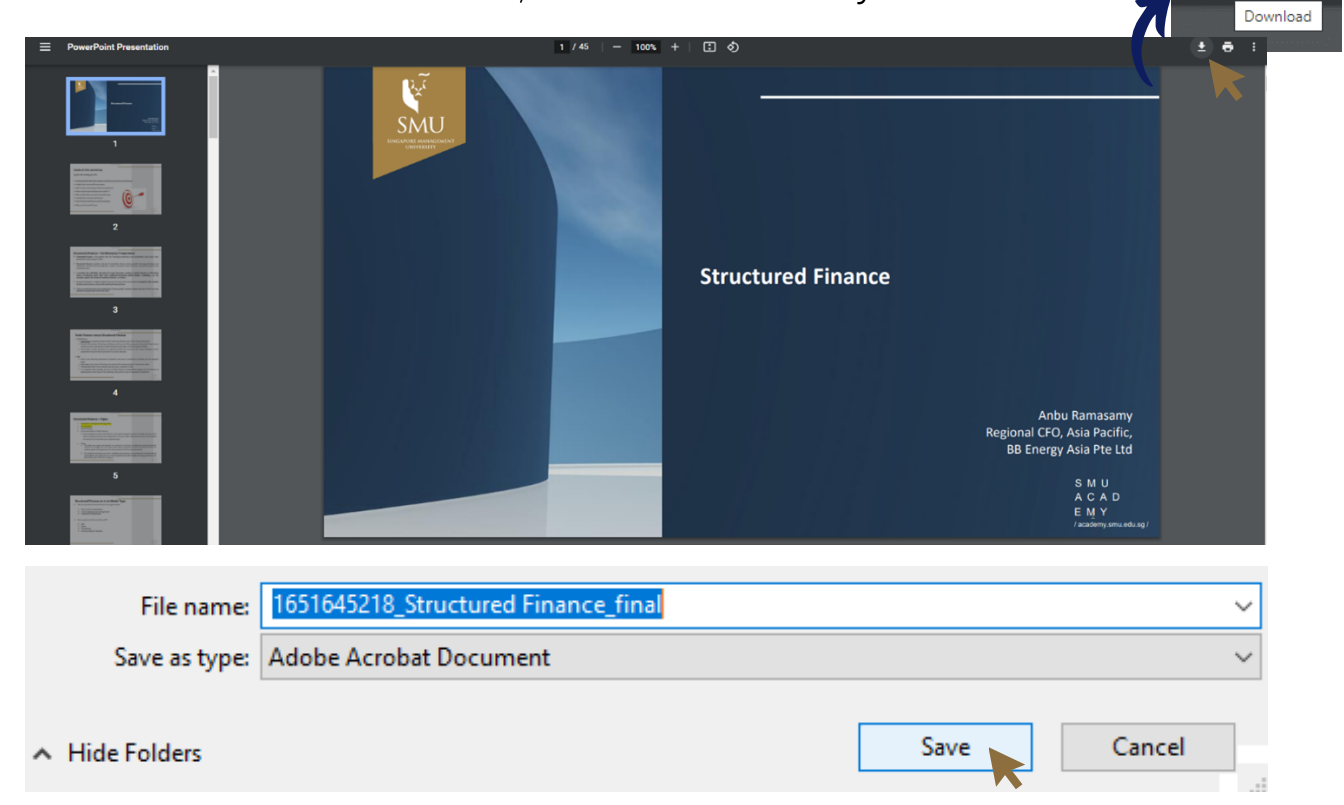

 $\overline{\bullet}$  $\ddot{\mathbf{e}}$ ÷

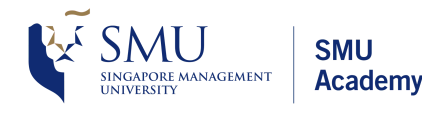

**SMU**<br>Academy<br>New Zoom users: Please refer to this link on how to install Zoom on your device.

## 04. Join online course

- New Zoom users: Please refer to this link on how to install Zoom on your device.<br> **Online COUISE**<br>
ase note that zoom links <u>will not</u> be sent to your registered email. All online<br>
sions can be accessed via SMUA's LMS.<br>
io **nline course**<br>e note that zoom links <u>will not</u> be sent to your re<sub>i</sub><br>ons can be accessed via SMUA's LMS.<br>in the online sessions, scroll down to the 'Curren<br>on the appropriate session that you wish to join. NENT **Academy**<br>New Zoom users: Please refer to <u>this link</u> on how to install Zoom on your device.<br>**ine course**<br>note that zoom links will not be sent to your registered email. All online Vew Zoom users: Please refer to **this link** on how the **course**<br>ote that zoom links <u>will not</u> be sent<br>can be accessed via SMUA's LMS.
- 

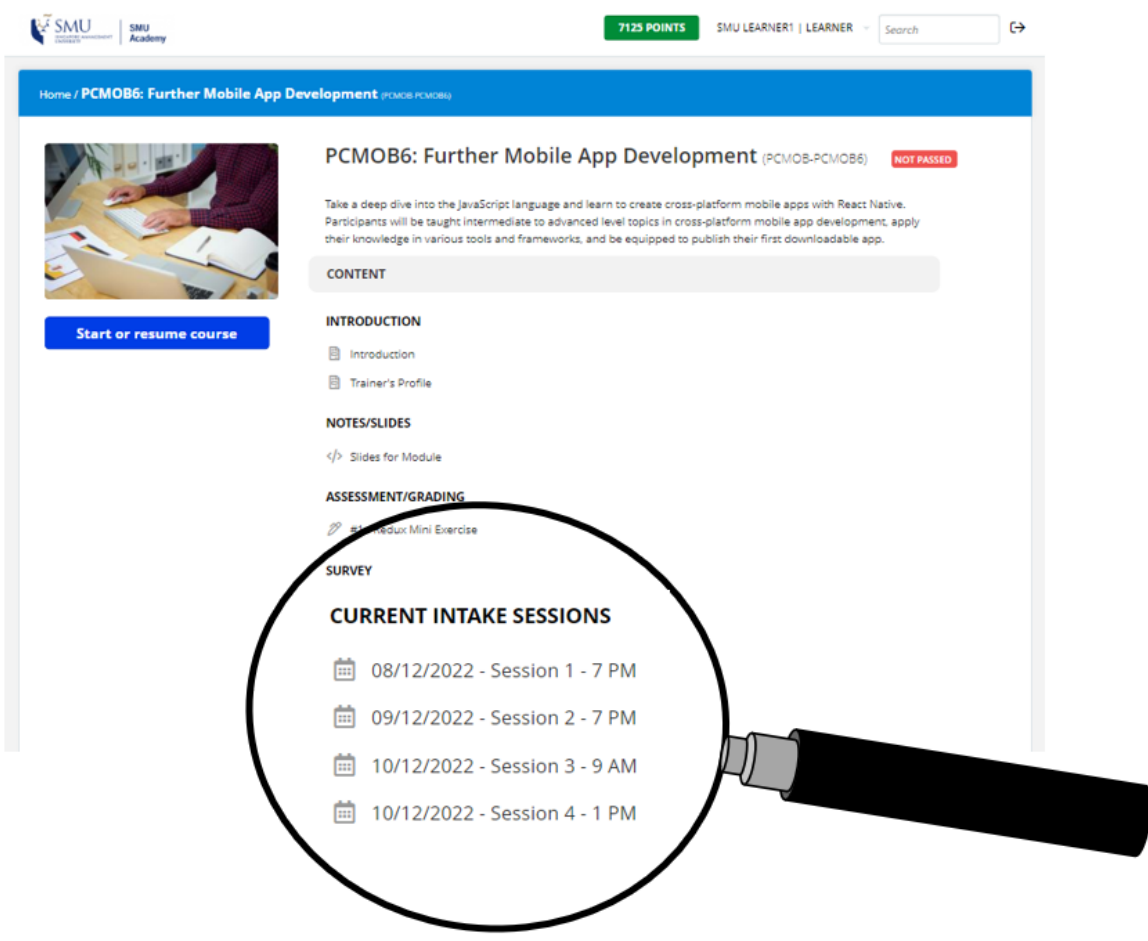

• Click on 'Join' to access the Zoom session.

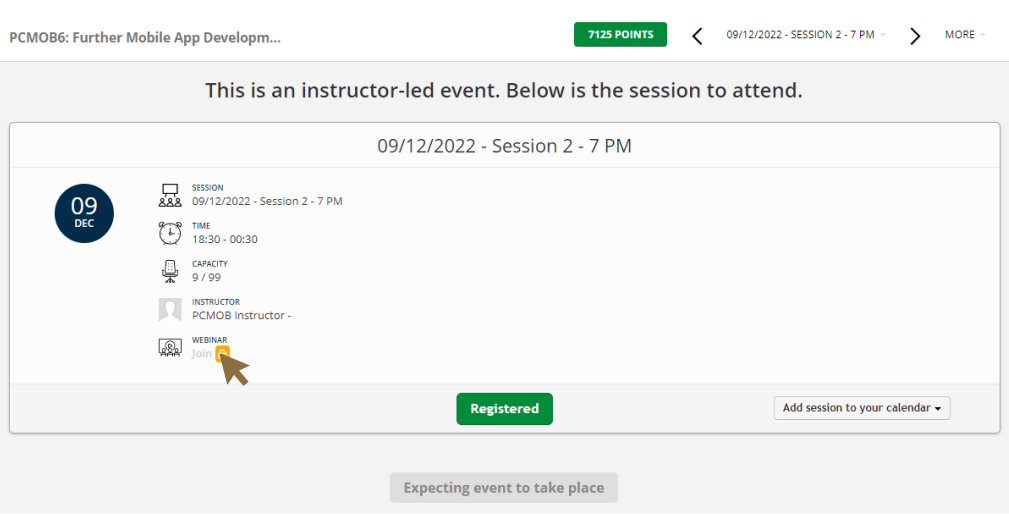

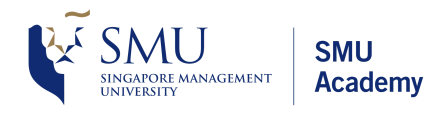

## 04. Join online course (cont.)

- $\begin{array}{l} \textsf{NENU} \ \end{array}$  Academy<br> **line course (cont.)**<br>
Your registered name with SMU Academy, and click on 'Join Meeting'. ine course (cont.)<br>our registered name with SMU Academy, and click on 'Join Meeting'.<br>note that you will not be admitted if you do not use the name you registered  $\bullet$
- **n online course**<br>Enter your registered<br>Please note that you<br>with SMU Academy.  $\bullet$

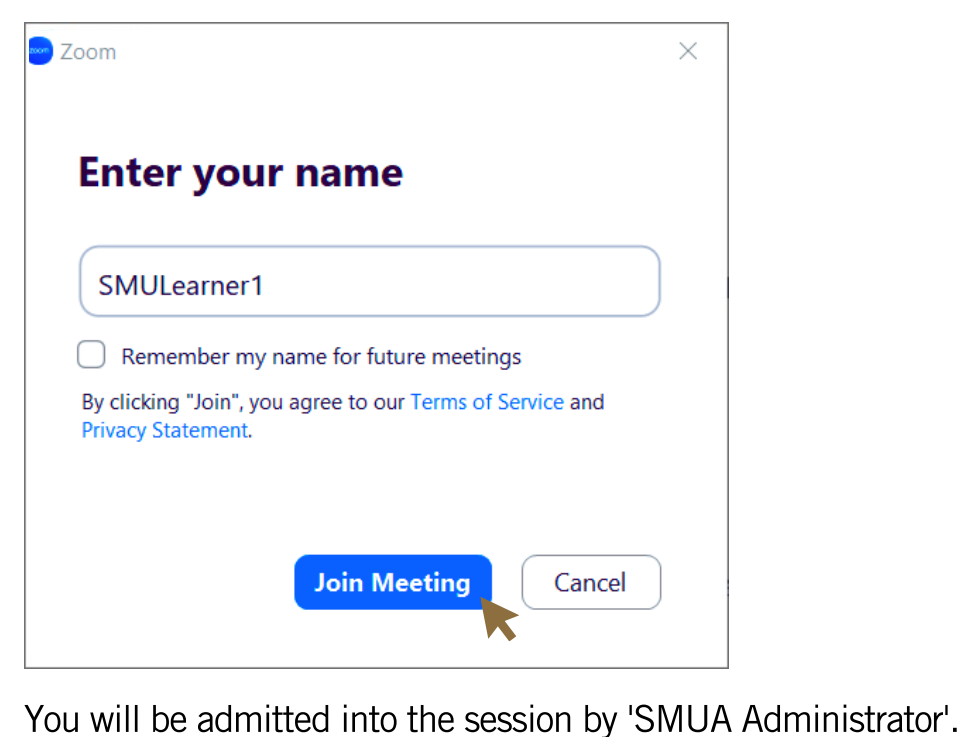

 $\bullet$ 

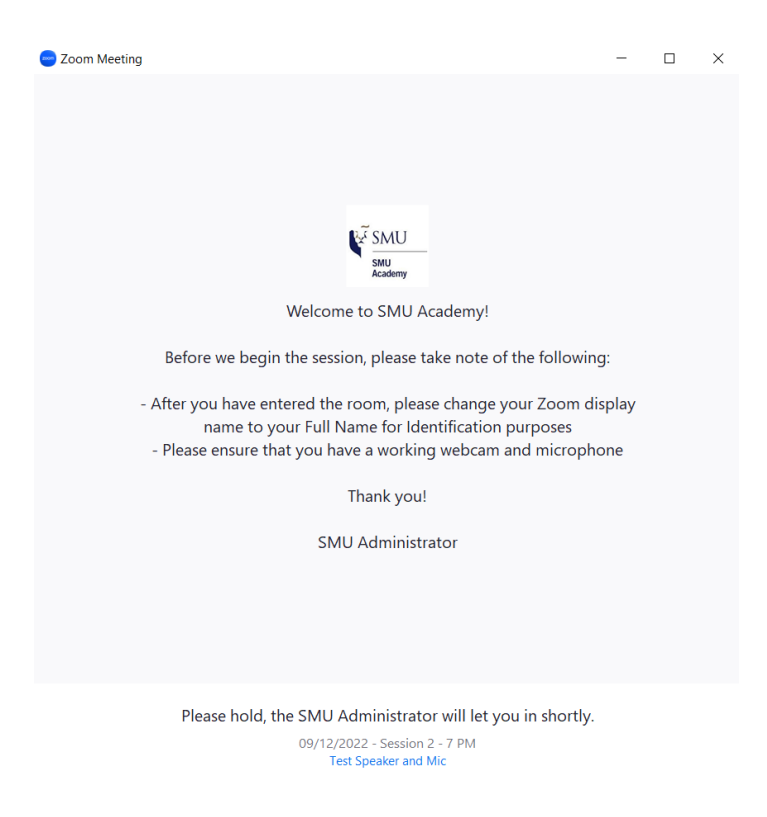

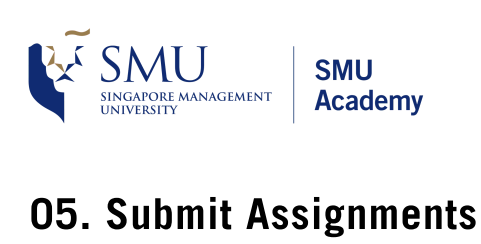

• Click on the assignment under the 'Assessment & Grading' section.

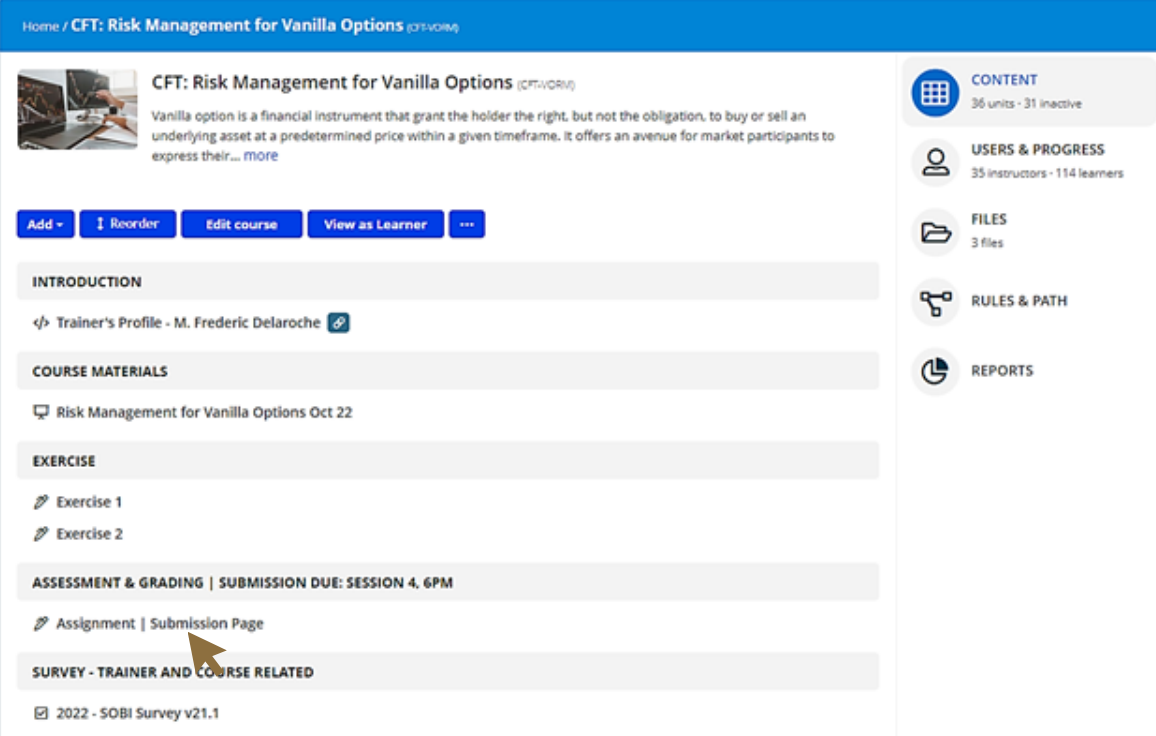

• Click on 'Upload a file' to upload your assignment.

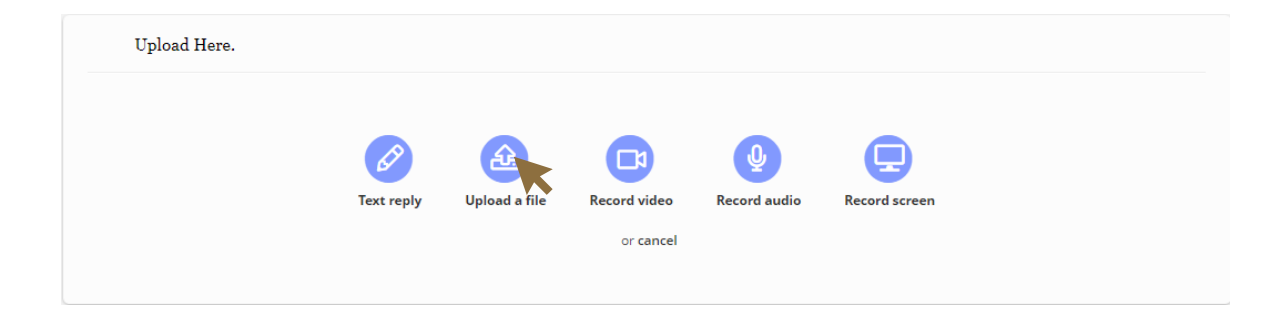

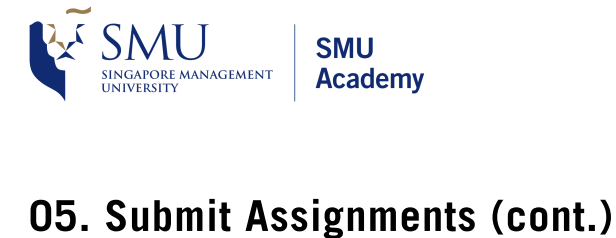

 $\textsf{Assigaments (cont.)}$ <br> **Assignments (cont.)**<br>
on 'Upload your reply and continue'. Select the document you wish to submit. assignments (cont.)<br>Assignments (cont.)<br>Assignment will be sent to the trainer.  $\bullet$ 

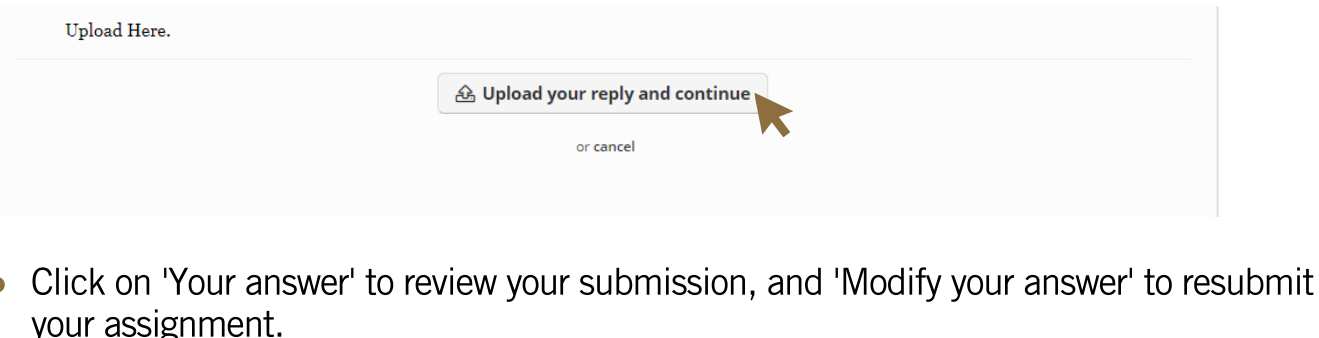

 $\bullet$ 

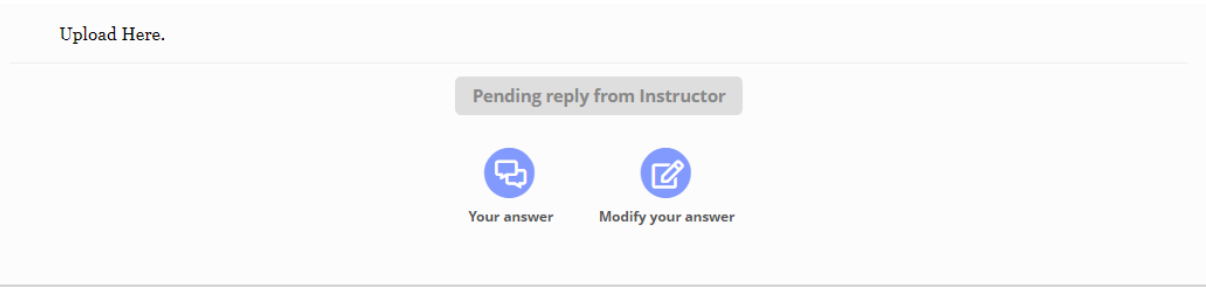

## 06. Course Progress Status

 $\bullet$  There are 3 course progress status as follows:

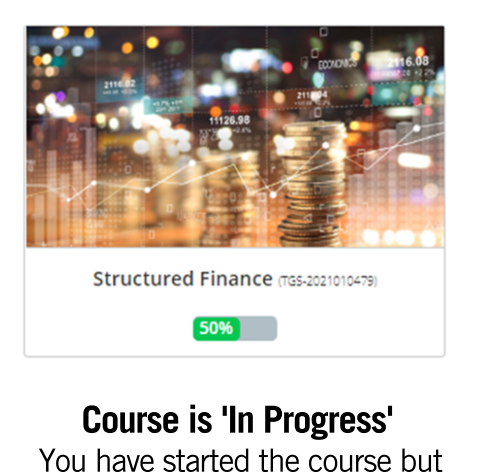

**SO%**<br> **note is 'in Progress'**<br>
The started the course by<br>
the completed all the **Component Set The Progress'**<br>ed the course b<br>mpleted all the<br>component(s).

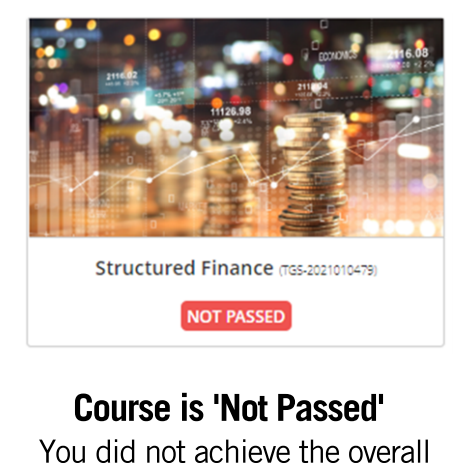

ED<br>**t Passe**<br>ve the o<br>criteria.

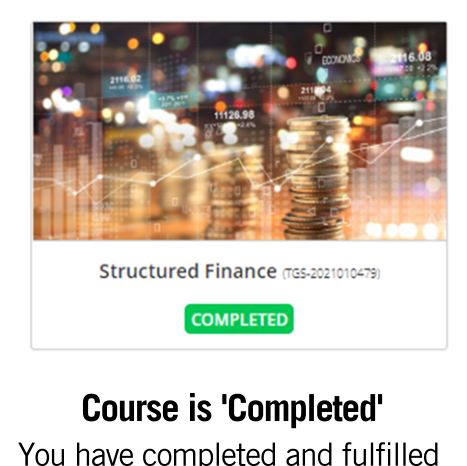

**COMPLETED**<br> **COUITSE IS 'Completed'**<br>
You have completed and fulfilled<br>
the overall assessment criteria.

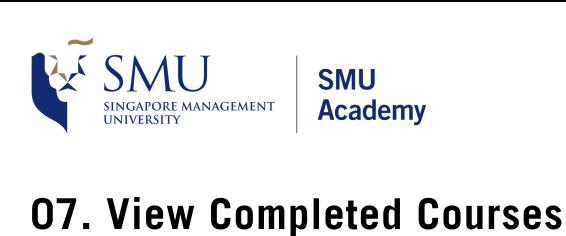

MENT SMU<br> **SMU Academy<br>
Dogin, 'courses in progress' will be shown as the default page.**  $\begin{array}{l|l} {\sf GIMC} \ \text{\normalsize \textbf{Academy}} \end{array}$ <br> **Completed Courses:**<br>
Dogin, 'courses in progress' will be shown as the denombleted courses will not be found in this page.)

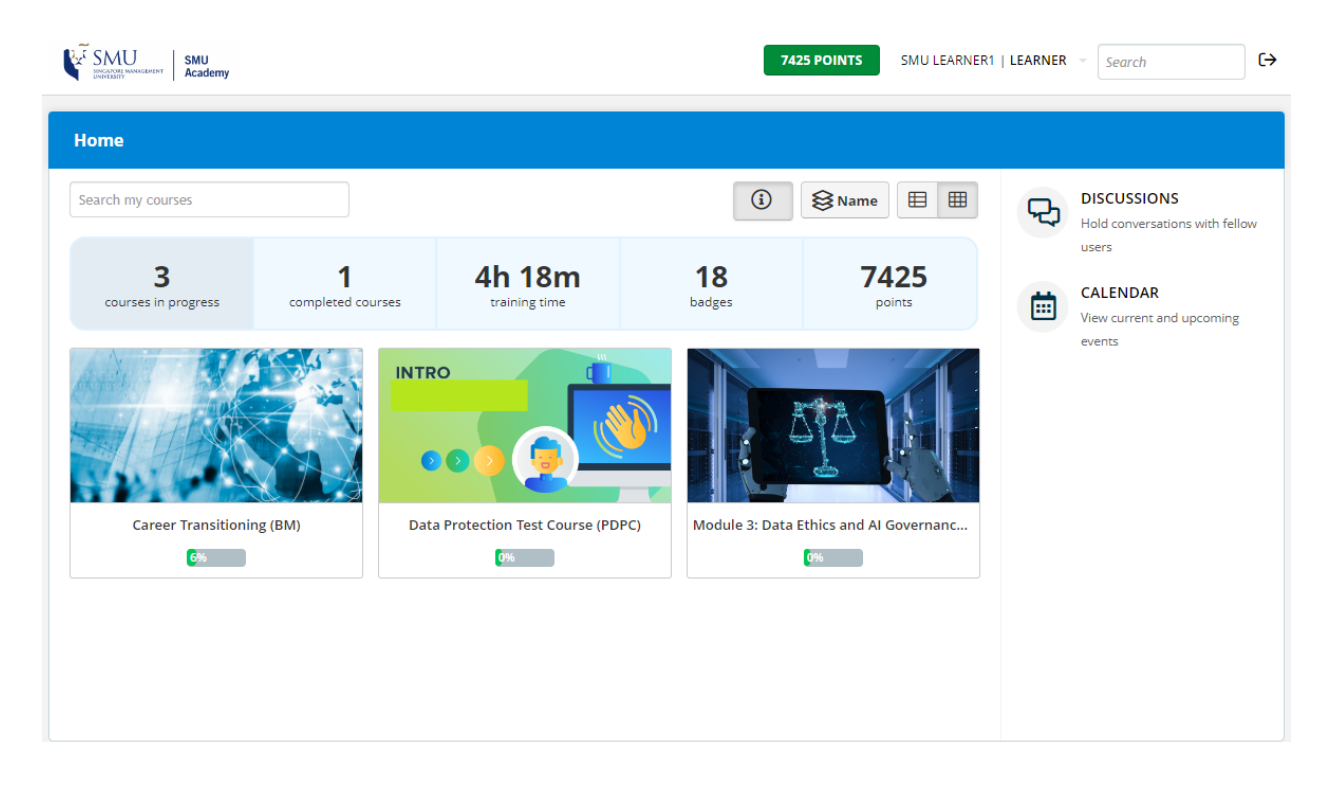

To view the completed courses, click on the 'Completed Courses' tab.  $\bullet$ 

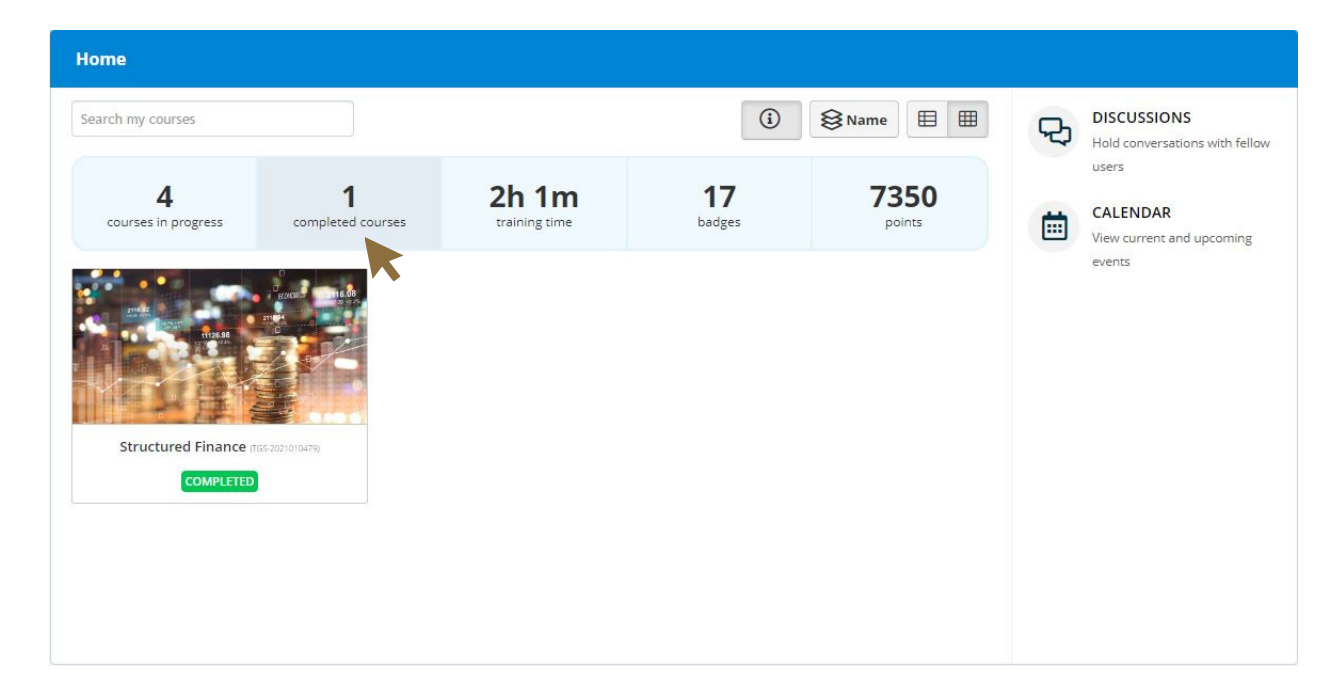

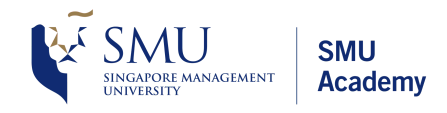

## 08. Change Password

SMU<br>
SINGAPORE MANAGEMENT | SMU<br> **Change Password**<br>
• From the home page, hover over 'LEARNER' at the top-right of the page.

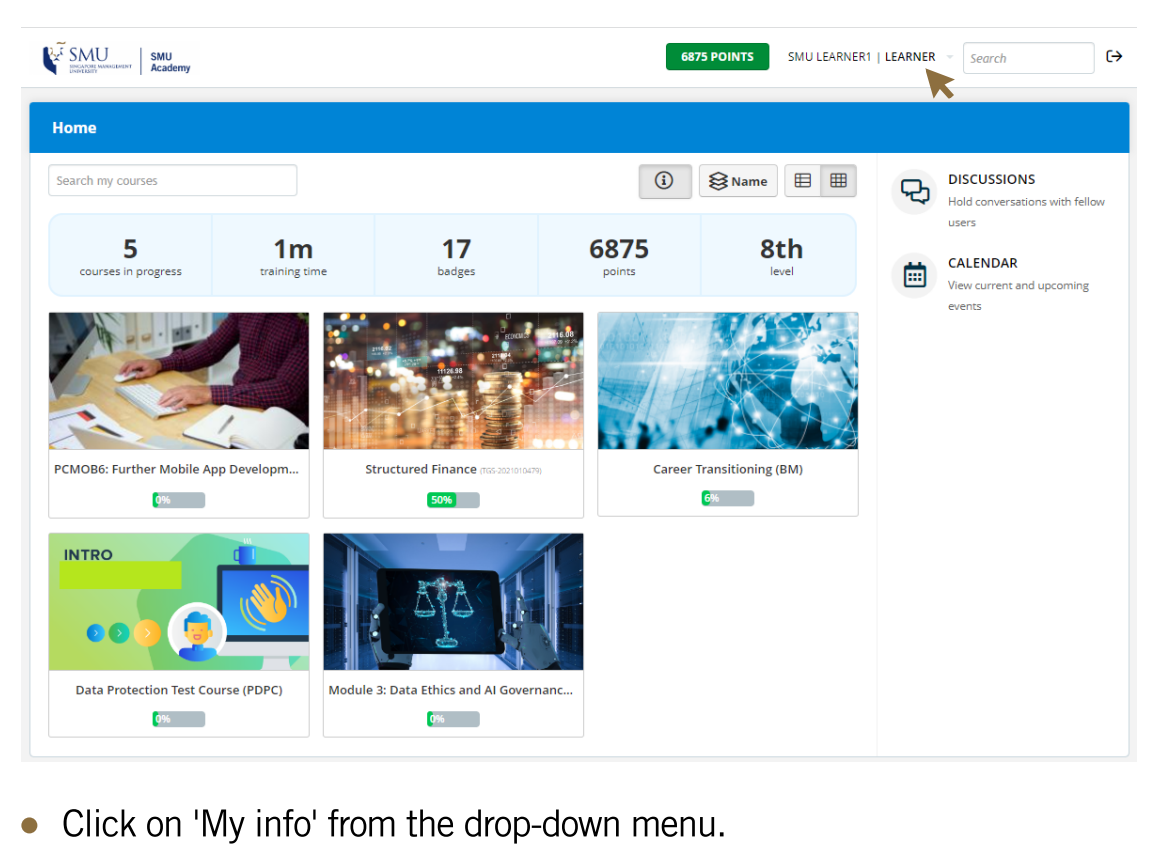

 $\bullet$ 

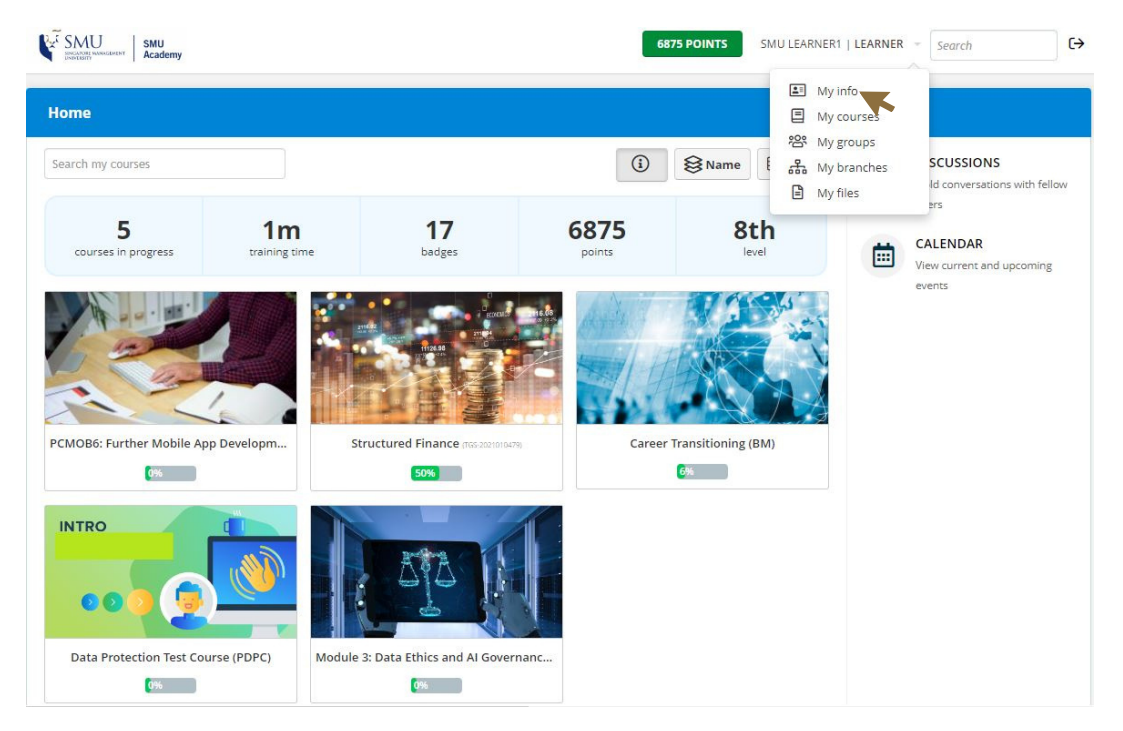

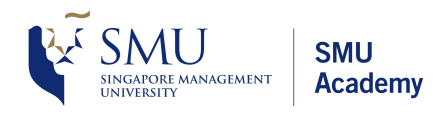

# 08. Change Password (cont.)

 $\text{SMU}\limits_{\text{SINGATOR} \text{ MANGEMENT}\atop \text{ONWERSITY}}$  **SMU**<br> **Change Password (cont.)**<br>
• Key in your preferred password and click on 'Update user'.

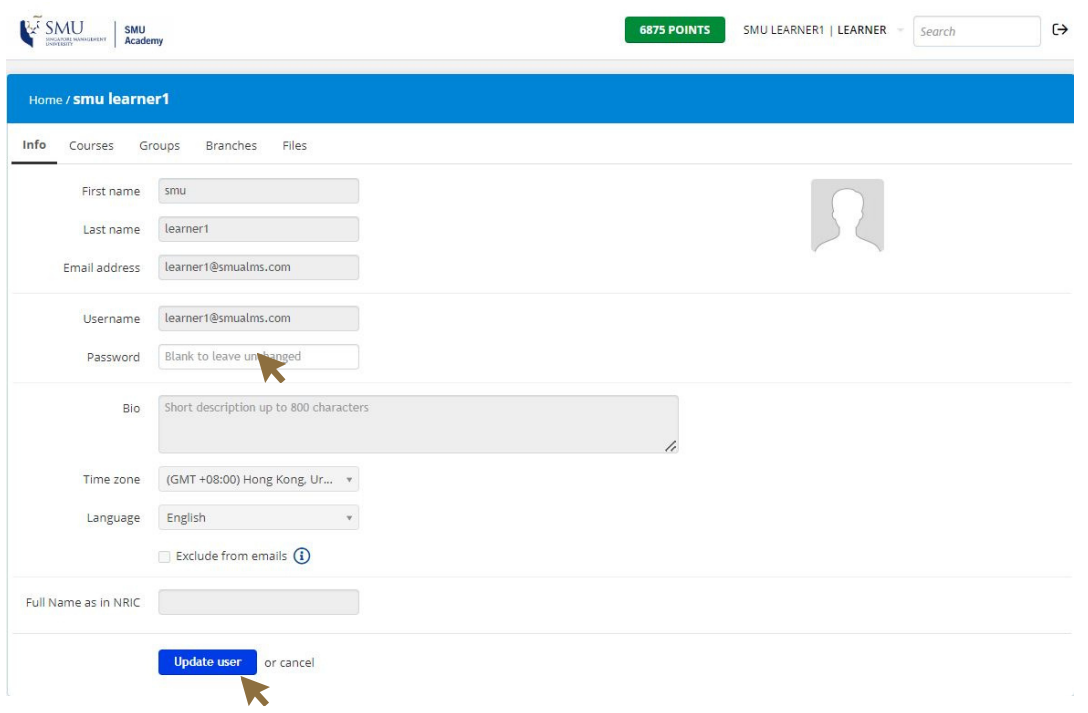

• Enter your current password and click 'Submit'. Your password will be updated.

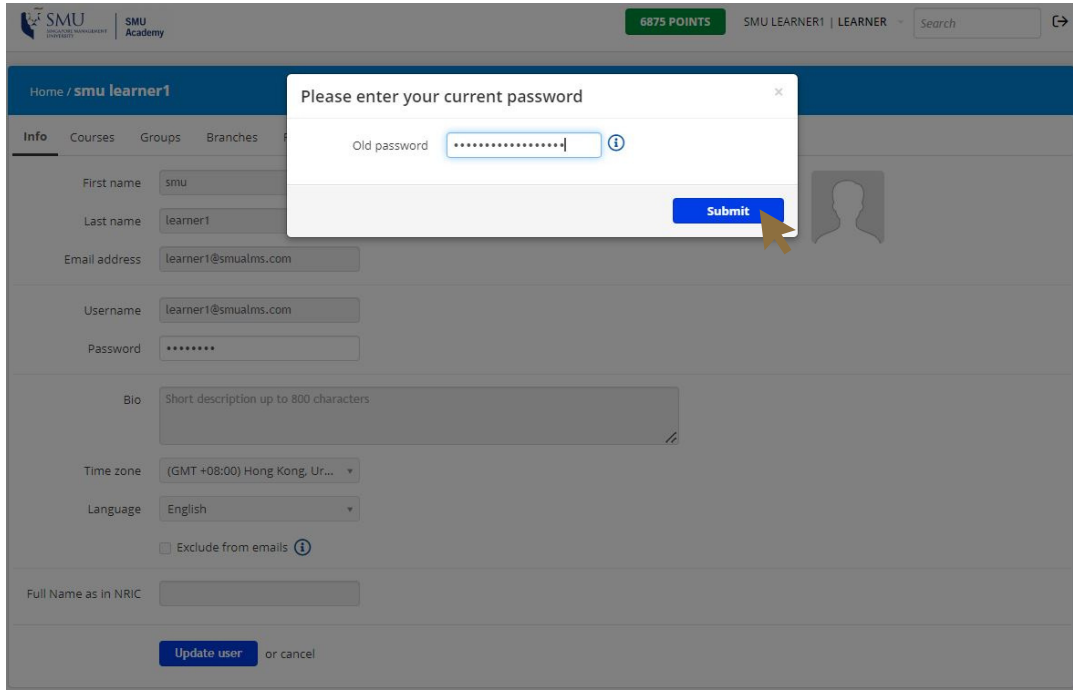

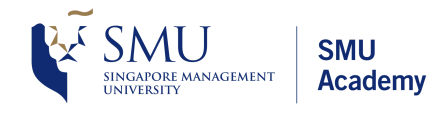

# 09. Forgot Password

 $\text{SMU}\over{\text{SINGANDRE MANAGENENT}}$  SMU<br> **Forgot Password**<br>
• If you forgot your password, click on 'Forgot your password?' from the login page to reset prassword.<br> **password.**<br> **password.** 

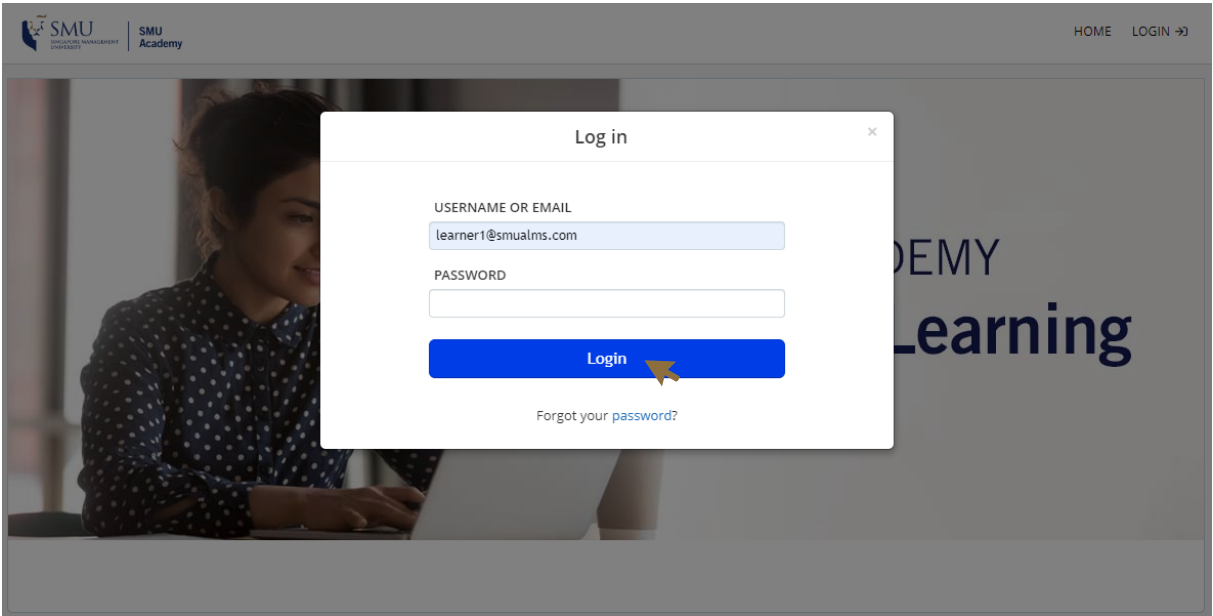

• Enter your registered email and click on 'Send'.

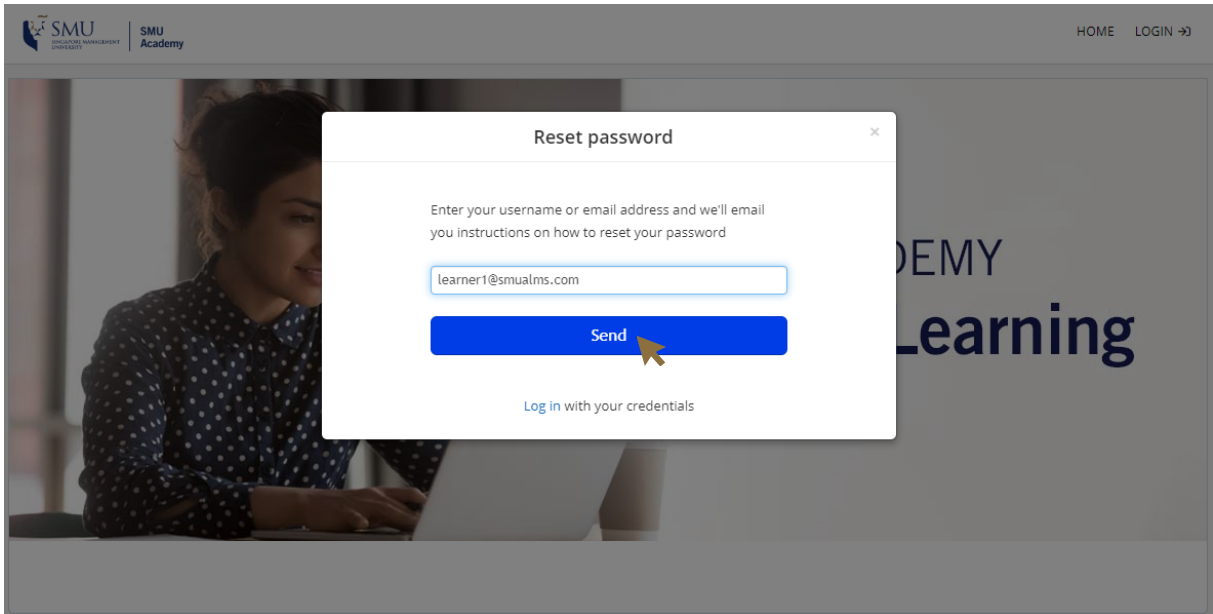

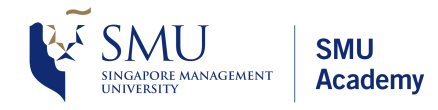

## 09. Forgot Password (cont.)

WELL SINGAPORE MANAGEMENT **Academy**<br> **Forgot Password (cont.)**<br>
• You will receive a password reset email from 'noreply@em.academylearn.smu.edu.sg'.

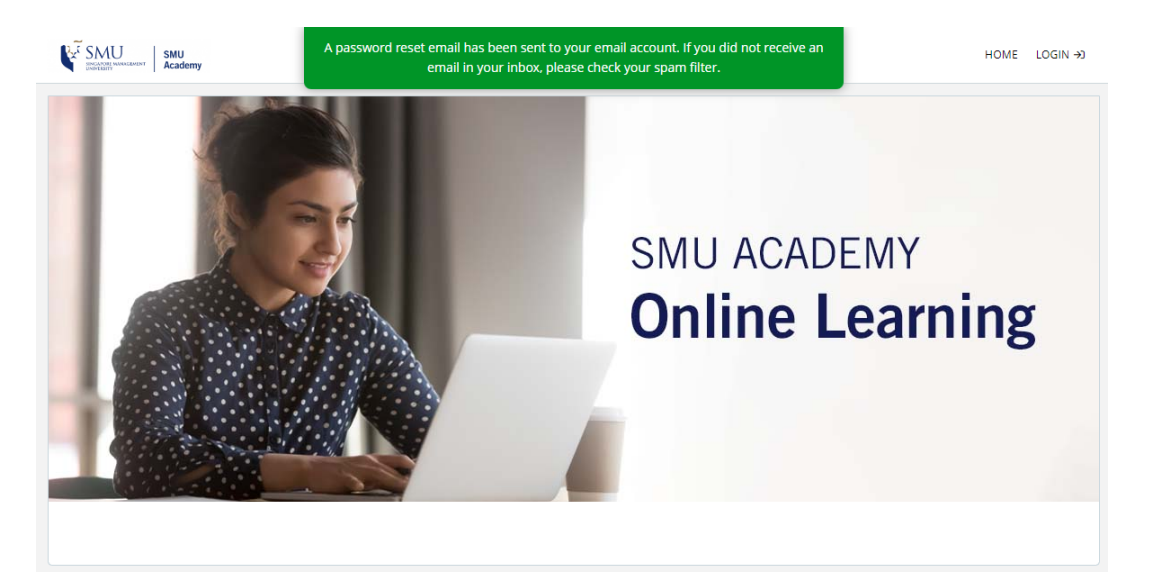

From your email, click on the 'Reset your password' link.  $\bullet$ 

#### Forgot your password?

SMU Academy <noreply@em.academylearn.smu.edu.sg> To

Can't remember your password for: **SMU Academy** ? Don't worry, we can help.<br>To reset your password just click the link below and follow the instructions:

Frame the set your password<br>
and the disk to reset your password?<br>
and the case, you don't need to take any further action and can safely disregard this email.<br>
■ Frame or email address by mistake while trying to reset th

 $\bullet$ 

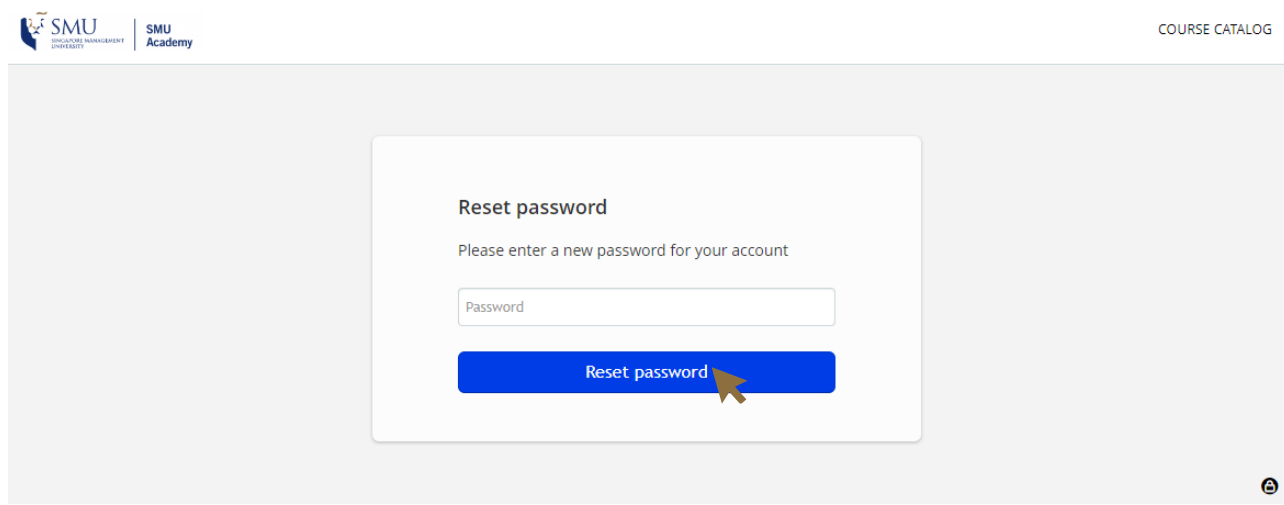

**End of the document ............**